# Índice

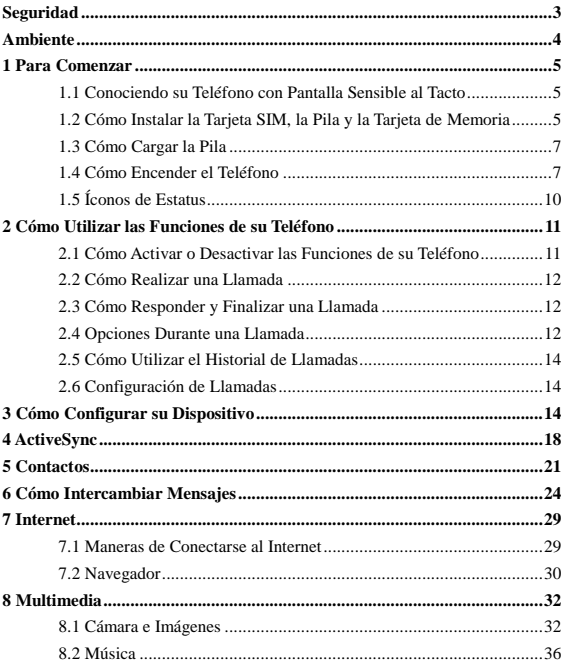

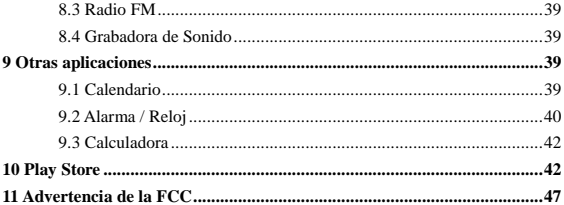

## <span id="page-2-0"></span>**Seguridad**

No intente desensamblar su teléfono nunca. Usted es el único responsable en lo referente a la utilización de su teléfono y a las consecuencias de su uso.

Como regla general, apague su teléfono siempre que esté prohibido el uso del mismo. El uso de su teléfono está sujeto a medidas de seguridad diseñadas para proteger a los usuarios y el ambiente.

No utilice su teléfono en áreas húmedas (baños, piscinas). Protéjalo de líquidos o humedad.

No exponga su equipo a temperaturas extremas menores a -10°C o mayores a  $+55^{\circ}$ C.

Los procesos químicos creados por los cargadores, exigen límites de temperatura para cargar la pila. Su teléfono protege a la pila de las temperaturas extremas de manera automática.

No deje su teléfono cerca del alcance de los niños (su equipo tiene piezas removibles que podrían ser accidentalmente ingeridas por los niños e incluso causarles asfixia).

**Seguridad en el Uso de Equipos Electrónicos:** Utilice únicamente los cargadores que aparezcan en el catálogo del fabricante. El uso de cualquier otro cargador es peligroso y hasta podría invalidar su garantía. El voltaje deberá ser exacto al indicado en la etiqueta de serie del cargador.

**Seguridad en un Avión:** Cuando viaje en avión necesitará apagar su teléfono en el momento que se le instruya hacerlo, bien sea por órdenes de algún miembro de la tripulación o a través de las señales de advertencia.

El uso de un teléfono móvil se considera peligroso para el funcionamiento de la aeronave y podría afectar la red de su equipo.

Asimismo, el uso de un celular dentro del avión es ilegal y usted podría enfrentar cargos judiciales o prohibírsele que utilice los servicios de redes celulares en el futuro si no acata las reglas.

**Materiales Explosivos** Por favor cumpla con las señales de advertencia que soliciten que apague su teléfono en las estaciones de reabastecimiento de combustible. Necesitará respetar las restricciones relacionadas con el uso de equipos de radio en lugares como plantas que traten con materiales químicos, depósitos de combustibles y cualquier otro sitio donde ocurra la operación de explosivos.

**Equipos Electrónicos:** Para evitar la desmagnetización de su teléfono, no

permita que el mismo esté cerca de equipos electrónicos durante un tiempo prolongado.

**Equipos Médicos Electrónicos:** Su teléfono es un transmisor de radio que podría interferir con equipos médicos electrónicos o implantes, como auxiliares auditivos, marcapasos, bombas de insulina, etc. Se recomienda mantener una separación de 15 cm entre el teléfono y el implante. Su médico o el fabricante de dicho equipo podrán brindarle cualquier sugerencia que usted pueda necesitar en esta área.

**Hospitales o Lugares para el Cuidado de la Salud:** Asegúrese de apagar su teléfono siempre que se encuentre en hospitales o lugares para el cuidado de la salud y se le instruya hacerlo por medio de señales de advertencia o por parte del equipo médico.

**Seguridad en la Vía:** No utilice su teléfono mientras conduce. Para poder prestarle toda la atención a la vía y a la forma de conducir, deténgase y estacione su vehículo en un lugar seguro antes de realizar una llamada. Deberá acatar todas las leyes.

**Distancia de Funcionamiento:** Este modelo de teléfono se probó y cumple con las pautas relacionadas con la exposición a radiofrecuencia cuando se utiliza de la siguiente manera:

• En su oreja: Realice o reciba una llamada telefónica y sostenga su teléfono de la misma manera que lo haría con un teléfono de línea fija.

• Cuando se lleva en el cuerpo: Cuando esté transmitiendo, coloque el teléfono dentro de un estuche que no contenga metal y manténgalo a una distancia mínima de 2,5 cm de su cuerpo. El uso de otros accesorios pueda que no aseguren el cumplimiento de las pautas relacionadas con la exposición a radiofrecuencia. Si no usa un estuche para llevar su teléfono cerca del cuerpo y no sujeta tampoco su teléfono en la oreja, coloque su teléfono a un mínimo de 2,5 cm de su cuerpo.

• Funcionamiento de Datos: Cuando utilice una función con datos, coloque su teléfono a una distancia mínima de 2,5 cm de su cuerpo durante toda la duración de la transmisión de datos.

## <span id="page-3-0"></span>**Ambiente**

**Empaquetado:** Para facilitar el reciclaje de los materiales de empaquetado, por

favor obedezca los reglamentos de clasificación instituidos localmente para este tipo de desecho.

**Pila:** Las pilas ya desgastadas deberán ser desechadas en los puntos de recolección designados.

**El producto:** La etiqueta o marca de un basurero con una raya diagonal significa que su teléfono pertenece a la familia de equipos electrónicos y eléctricos.

Para promover el reciclaje y la recuperación de equipos de desecho eléctrico y electrónico (WEEE, según sus siglas y significado en inglés), y al mismo tiempo resguardar el ambiente, los reglamentos europeos exigen que obedezca las reglas de clasificación de la basura, instituidas y puestas en práctica para este tipo de desecho.

## <span id="page-4-0"></span>**1. Para Comenzar**

## <span id="page-4-1"></span>**1.1 Conociendo su Teléfono con Pantalla Sensible al Tacto**

## <span id="page-4-2"></span>**1.2 Cómo Instalar la Tarjeta SIM, la Pila y la Tarjeta de Memoria**

Necesitará retirar la tapa trasera antes de que pueda instalar la tarjeta SIM y la pila. Asimismo, asegúrese siempre de apagar el teléfono antes de instalar o reemplazar la tarjeta SIM o la pila.

## **Para retirar la tapa trasera**

1. Asegúrese que su equipo esté apagado.

2. Sostenga el teléfono con las dos manos y el panel frontal viendo hacia abajo.

3. Empuje la tapa trasera con sus dedos pulgares hasta que se separe del equipo y luego deslícela para retirarla.

## **Cómo Retirar la Pila.**

1. Asegúrese que su equipo esté apagado.

2. Retire la tapa trasera.

3. La parte de abajo del teléfono posee un corte. Levante la pila por el corte para retirarla.

## **Para instalar la tarjeta SIM:**

La tarjeta SIM contiene su número telefónico, detalles de su plan, la memoria de la agenda y de los mensajes. Su dispositivo respalda 2G y 3G (WCDMA)

1. Retire la pila si la misma está adentro.

2. Ubique la ranura para la tarjeta SIM y luego introduzca la tarjeta SIM con los contactos dorados viendo hacia abajo y la esquina con el corte viendo hacia el espacio destinado para la tarjeta.

3. Deslice la tarjeta SIM completamente hacia adentro de la ranura.

**Nota: • El teléfono puede respaldar el uso de tarjetas SIM dobles. La ranura de la tarjeta respalda 3G (WCDMA), pero solamente una tarjeta SIM puede usar redes 3G.**

**• Pueda que algunas tarjetas SIM ya usadas no funcionen con su teléfono. Consulte con su proveedor de servicio para que le otorguen una tarjeta SIM de reemplazo. Es posible que le cobren por este servicio.** 

## **Cómo Instalar una Tarjeta de Memoria**

Para tener almacenamiento adicional para sus imágenes, videos, música y archivos, compre una tarjeta de memoria e instálela dentro de su equipo.

1. Asegúrese que su dispositivo esté apagado y luego retire la parte trasera.

2. Busque la tarjeta de memoria en la parte de arriba de panel derecho que se encuentra visible.

3. Introduzca la tarjeta de memoria dentro de la ranura destinada para la misma, con los contactos dorados viendo hacia abajo, hasta que haga clic cuando entre en su lugar.

Nota: Para retirar la tarjeta de memoria, oprímala para sacarla de la ranura.

#### **Cómo Instalar la Pila**

Su dispositivo viene con una pila recargable de Litio-Ion y está diseñado para utilizar sólo las pilas y accesorios originales especificados por el fabricante. El desempeño y funcionamiento de la pila dependerá de muchos factores, incluyendo configuración de la red, intensidad de la señal y patrones de uso. Importante: Para reducir el riesgo de quemaduras:

• No trate de abrir, desensamblar, ni hacerle mantenimiento a la pila.

• No extirpe, perfore, haga corto circuito a los contactos externos, ni deseche su pila en fuego o en agua.

- No exponga la pila a temperaturas por encima de los 60°C (140°F).
- Sólo reemplace las pilas ya desgastadas con pilas designadas para este producto.

• Recicle o deseche las pilas desgastadas o usadas según lo estipulado por los reglamentos locales.

1. Alinee los contactos de cobre que están expuestos en la pila con los conectores de la pila que se encuentran en la parte de abajo del compartimiento de la misma.

2. Introduzca primero el lado de los contactos de la pila y luego cuidadosamente empuje la pila hasta su sitio.

3. Coloque nuevamente la tapa trasera.

## <span id="page-6-0"></span>**1.3 Cómo Cargar la Pila**

Las pilas nuevas vienen parcialmente cargadas. Antes de que comience a usar su dispositivo, se le recomienda que instale y cargue completamente la pila. Algunas pilas funcionan mejor después de varios ciclos completos de carga/ descarga.

Nota: Para cargar su teléfono, utilice sólo el adaptador AC y el cable USB que vienen con su teléfono.

Enchufe el conector USB del adaptador AC al conector de sincronización de su equipo, y luego enchufe el adaptador AC en una salida eléctrica para iniciar la carga de la pila.

Cuando cargue la pila con el teléfono encendido, un ícono de carga aparecerá en la barra de títulos en la pantalla de inicio. Después que la pila se encuentre completamente cargada, aparecerá un ícono de pila completa en la barra de título de la Pantalla de Inicio.

Importante: • No retire la pila del teléfono cuando lo esté cargando con el cargador AC o el adaptador para vehículos.

• Como una precaución de seguridad, la pila dejará de cargarse antes de sobrecalentarse.

## <span id="page-6-1"></span>**1.4 Cómo Encender el Teléfono**

## **Encendido/ Apagado**

Para apagar su teléfono oprima y mantenga presionada la Tecla de ENCENDIDO/ APAGADO. Cuando retire su dedo, se abrirá el menú de opciones del teléfono. Seleccione "Apagar" y confirme.

Para encenderlo nuevamente, oprima y mantenga sostenida la tecla de ENCENDIDO/ APAGADO.

#### **Modo silencioso**

Para silenciar rápidamente su teléfono, oprima y mantenga sostenido el botón de volumen hasta bajarlo a cero. También puede ir a la Pantalla de Inicio, toque y seleccione Configuraciones > Sonido y notificaciones > y marque el recuadro de "Modo Silencioso".

#### **Modo de reposo de la pantalla**

Después de un período de inactividad, su pantalla entrará en el modo de reposo (la pantalla se pondrá negra). Durante el modo de reposo, su teléfono utiliza menos energía de la pila. Podrá controlarlo de la siguiente manera:

Configurando el período de modo de reposo de la pantalla

1. En la Pantalla de Inicio, toque  $\bigoplus$  y seleccione Configuraciones.

2. Seleccione Pantalla > Reposo Seleccione un tiempo entre la opciones del menú. Cómo evitar el modo de reposo durante el proceso de carga:

1. En la Pantalla de Inicio, toque  $\binom{m}{m}$  y seleccione Configuraciones.

2. Escoja las opciones del Desarrollador > y marque el recuadro de "Mantener la Pantalla Activa".

Cómo bloquear su pantalla y colocar su teléfono en modo de reposo:

A excepción de cuando se encuentre en una llamada, desde cualquier pantalla, oprima la tecla de ENCENDIDO/ APAGADO (Inmediatamente). Cuando no esté hablando, oprima la Tecla de encendido/ apagado para bloquear los botones de control y la pantalla y así evitar que se active accidentalmente al tocarlos.

Podrá incrementar la seguridad de su teléfono configurando un patrón de "Bloqueo de la pantalla". Una vez configurado, para poder desbloquear su pantalla, necesitará dibujar el patrón correcto de desbloqueo. Podrá configurar el patrón de desbloqueo de la pantalla de la siguiente manera:

1. En la Pantalla de Inicio, toque  $\circledR$  v seleccione Configuraciones.

2. Seleccione Seguridad y luego deslice su dedo hacia abajo hasta encontrar la opción de patrón de "Bloqueo de la Pantalla".

3. Configure o cambie su patrón de desbloqueo escogiendo patrón de "Bloqueo de la Pantalla", cuando aplique.

4. Siga las instrucciones para definir su patrón.

Nota: Deberá deslizar su dedo por la pantalla para crear el patrón, no seleccionar puntos individualmente. Conecte por lo menos cuatro puntos.

Si desea que su patrón sea invisible mientras lo dibuja, retire la marca del recuadro 'Hacer que el patrón sea visible".

#### **Pantalla de inicio**

La Pantalla de inicio es su punto de partida para el uso de todas las aplicaciones del teléfono. Podrá personalizar su Pantalla de inicio para que muestre las aplicaciones, accesos directos y componentes que desee.

1. La Pantalla de inicio se extiende más allá del ancho de la pantalla. Estando en la Pantalla de Inicio, deslice la punta de su dedo hacia la derecha e izquierda por la pantalla para que pueda visualizar todo el ancho de la Pantalla de Inicio. Esta área adicional le dará más espacio para personalizar la Pantalla de Inicio con aplicaciones, accesos directos y componentes.

2. Cómo Crear Accesos Directos y Componentes en la Pantalla de Inicio

• En la Pantalla de Inicio, toque MENÚ o toque y mantenga su dedo sobre la pantalla en blanco para seleccionar 'COMPONENTES'.

• Toque y mantenga sostenido su dedo en el acceso directo de una aplicación para seleccionarlo, o toque un Acceso Directo para acceder a cualquier información que tenga guardada (como una lista de reproducción), o un Componente (un reloj o portarretrato) en su Pantalla de Inicio. Podrá colocar el componente deslizando su dedo por la pantalla para que aparezca todo el ancho de la Pantalla de Inicio.

• Las aplicaciones, accesos directos, carpetas o componentes aparecerán en la Pantalla de Inicio.

3. Para crear rápidamente el acceso directo para una aplicación, toque la pestaña de la aplicación para visualizar todos los íconos de las aplicaciones, y después toque y mantenga sostenido el ícono de una aplicación. Los accesos directos se agregarán a la Pantalla de Inicio.

4. Para retirar un acceso directo o un componente de la Pantalla de Inicio, toque y mantenga sostenido el ítem para entrar al "Modo de Remoción". Arrastre el ítem hasta el botón de "Eliminar" y suéltelo. Sabrá exactamente cuando el ítem esté dentro del ícono de "Eliminar" porque el ítem y la pestaña se pondrán de color rojo.

5. Cómo mover objetos en la Pantalla de inicio

• Para mover un ícono u otro ítem en la Pantalla de Inicio, primero deberá tocarlo y mantenerlo sostenido para entrar al "Modo de Movimiento". El objeto aumentará de tamaño cuando esté listo para moverse.

• Sin levantar su dedo (o cancelará el modo de movimiento), arrastre el objeto hasta llegar a la nueva posición. Para mover un ítem a una sección de la Pantalla de Inicio que no se encuentre a la vista, muévalo al borde de la pantalla y manténgalo allí por un momento. La vista de la pantalla cambiará, luego coloque el objeto en el lugar deseado y despegue su dedo de la pantalla.

## <span id="page-9-0"></span>**1.5 Íconos de Estatus**

## **Conexión de los íconos de estatus**

En la parte superior de la pantalla de su teléfono se encuentra la barra de estatus. En el lado izquierdo aparecerán los íconos notificándole que tiene un mensaje nuevo, calendario de eventos futuros o cualquier otra actividad que necesite recordar. En el lado derecho de la barra de estatus, verá los íconos del estatus de conexión.

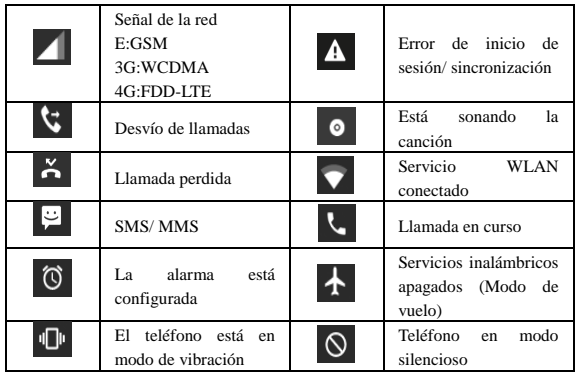

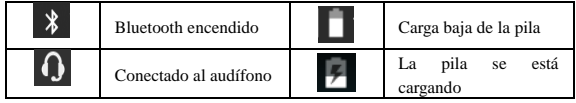

#### **Cómo Leer sus Notificaciones**

Cuando vea una notificación en la barra de estatus, toque la barra y deslice su dedo hacia abajo de la pantalla para abrir la lista de notificaciones que aparece en la ventana de desplazamiento.

Las notificaciones que se actualizan constantemente, reportan actividades como desvío de llamadas ACTIVADO, estatus de la llamada actual, o si hay una canción sonando.

Las notificaciones reportan la llegada de mensajes nuevos, eventos del calendario, y alarmas. Podrá borrar la lista de notificaciones seleccionando "Borrar notificaciones" en la parte inferior de la ventana de notificaciones.

Para abrir el mensaje, recordatorio u otra notificación, toque el ítem respectivo. Para cerrar la ventana de notificaciones, deslice su dedo hacia la parte superior de la pantalla.

## <span id="page-10-0"></span>**2 Cómo Utilizar las Funciones de su Teléfono**

## <span id="page-10-1"></span>**2.1 Cómo Activar o Desactivar las Funciones de su Teléfono**

#### **Para activar o desactivar el Modo de Vuelo**

En muchos países, las leyes exigen que usted apague su teléfono mientras esté a bordo de un avión. Otra manera de apagar algunas de las funciones de su teléfono es colocando su teléfono en el Modo de Vuelo.

Cuando usted activa el Modo de Vuelo, todos los radios inalámbricos de su teléfono se apagarán, incluyendo la función de llamada del teléfono, Bluetooth y WI AN.

- 1. Toque  $\implies$  > Configuraciones > Más > Modo de vuelo.
- 2. Toque 'Modo de vuelo' para activarlo o desactivarlo.

Cuando desactive el Modo de Vuelo, las funciones del teléfono regresarán a la

normalidad y se restablecerá el estatus previo de Bluetooth y WLAN.

## **Cómo Ajustar el Volumen**

Oprima el botón de Volumen ubicado a un lado del teléfono para mostrar la pantalla de volumen.

Si el teléfono se encuentra en el modo de vibración, el timbre se enmudecerá automáticamente y el dispositivo vibrará cuando reciba una llamada.

## <span id="page-11-0"></span>**2.2 Cómo Realizar una Llamada**

En la pantalla de inicio, toque  $\circledast$  > Teléfono para entrar en la pantalla de marcado.

1. Toque el ícono de marcado que se encuentra en la pantalla para escribir el número, presione el botón de "Borrar" para borrar los números que haya escrito. Toque y mantenga su dedo oprimido para borrar todos los números en el campo. Para marcar una llamada oprima el botón de 'Llamada' para realizar la llamada

Para finalizar una llamada, presione el botón de "Finalizar" (Ícono rojo).

2. En la pantalla de marcado, toque la pestaña de historia de llamada (Recientes) para que aparezcan los registros de llamadas, seleccione el número deseado del registro para llamar.

3. También podrá entrar a Contactos y verá la lista de aquellos contactos que tengan números telefónicos. Seleccione un contacto y después escoja el número telefónico que desea marcar.

## <span id="page-11-1"></span>**2.3 Cómo Responder y Finalizar una Llamada**

Cuando reciba una llamada telefónica, aparecerá la pantalla de recepción de llamada de voz, permitiéndole responder o ignorar la llamada.

1. Para responder una llamada, deslice su dedo hacia la derecha mientras sostiene el botón de "RESPONDER" (Ícono verde).

2. Para rechazar una llamada, deslice su dedo hacia la izquierda sosteniendo el botón de "RECHAZAR" (Ícono rojo).

## <span id="page-11-2"></span>**2.4 Opciones Durante la Llamada**

Durante una llamada, aparecerán las opciones durante la llamada: Altavoz, Modo Silencioso, Llamada en Espera, Finalizar.

Note que si los servicios de Bluetooth están activados y usted está conectado a un

dispositivo manos libres, el indicador del menú superior mostrará el Bluetooth activado.

1. Altavoz: Para usar el altavoz, seleccione 'Altavoz' y aparecerá una barra verde. Para apagarlo, selecciónelo nuevamente hasta que la barra se vea vacía. La barra de estatus mostrará este ícono cuando el altavoz esté activado.

2. Modo Silencioso: Para enmudecer su lado de la conversación, seleccione "Modo Silencioso" y aparecerá una barra verde. Para apagarlo, selecciónelo nuevamente hasta que la barra se vea vacía. La barra de estatus mostrará este ícono cuando el Modo silencioso esté activado.

3. Llamada en espera: Para colocar una llamada en curso en espera, seleccione "En Espera" y aparecerá una barra verde. Para reanudar la llamada, o retirar la llamada del modo de espera, seleccione nuevamente "En Espera" y verá la barra vacía. Si responde una llamada mientras tiene otra llamada en curso, la primera llamada se colocará automáticamente en modo de espera. La barra de estatus mostrará este ícono cuando haya una llamada en espera.

4. Cómo agregar una llamada: Si necesita escribir un número telefónico durante una llamada en curso, toque 'Agregar llamada'.

5. Recepción de Llamadas: Durante una llamada en curso ("llamada en curso"), si usted recibe otra llamada ("recibiendo llamada"), tendrá varias opciones:

 • Responder la llamada que está recibiendo y colocar en espera la llamada en curso. Para intercambiar llamadas en cualquier momento, toque 'Intercambiar llamadas'.

 • Si no necesita interrumpir la llamada que tiene en curso, entonces toque 'FINALIZAR'.

 • Para finalizar ambas llamadas, en caso que tenga una llamada en espera y otra en curso, toque 'Finalizar Llamadas'.

6. Mientras esté en una llamada, podrá realizar una llamada de conferencia con un máximo de hasta 6 personas, contándose a usted mismo. Tome en cuenta que también tendrá para colocar una llamada adicional en el modo de espera, sin importar cuántos participantes estén en la llamada de conferencia.

Nota: El hecho que pueda utilizar la función de llamada de conferencia dependerá si su operador de red respalda y provee dicha función, así como también usted haya solicitado la misma en su plan de servicio. Por favor contacte a su operador de red para obtener más detalles.

## <span id="page-13-0"></span>**2.5 Cómo Utilizar el Historial de Llamadas**

1. El ícono de llamada perdida **aparecerá en la barra del título cuando usted** pierda una llamada.

2. Use la pestaña del "Historial de llamada" para ver quién lo llamó, o para ver todos los números marcados y llamadas recibidas. Para abrir la pestaña de "Historial de llamada", toque el botón de "Historial de llamada" que se encuentra en la pantalla del teléfono para entrar a la lista del registro de llamadas.

3. Desplace su dedo por la pantalla hasta encontrar el contacto o el número que desea y toque el botón de "Llamar".

4. Toque y mantenga sostenido el contacto al que desea llamar y después podrá realizar cualquiera de las siguientes opciones para la llamada: editar el número antes de llamar, enviar un mensaje o retirarlo del historial de llamadas del teléfono en el menú de accesos directos.

## <span id="page-13-1"></span>**2.6 Configuración de llamadas**

En la pantalla de marcado, presione  $MENÚ >$  Configuraciones para entrar en el menú de configuraciones de llamada, puede realizar la operación de configuración de llamada y configuraciones generales.

## <span id="page-13-2"></span>**3. Cómo Configurar su Dispositivo**

Controle las configuraciones de su teléfono desde la pantalla de configuración de la Pantalla de Inicio: toque  $\circledcirc$  y seleccione Configuraciones.

## **3.1 Inalámbrico y Redes**

Wi-Fi

1. Seleccione este recuadro si prefiere usar Wi-Fi para su conexión de datos.

2. Configuración de Wi-Fi: Abra la pantalla de configuración de Wi-Fi y seleccione cualquiera de las opciones disponibles en la lista de redes. Si se le solicita, provea su nombre de usuario o contraseña.

## Bluetooth

1. Utilice este recuadro para activar o desactivar los servicios de Bluetooth.

2. Teniendo el servicio de Bluetooth activado, podrá tocar MENÚ para abrir la pantalla de configuraciones de Bluetooth.

## Tarjetas SIM

Podrá seleccionar el ajuste de la información de la tarjeta SIM, y activar y

desactivar la conexión de datos.

## Más

Activar/ Desactivar el Modo de Vuelo Cuando el modo de vuelo se encu activado, se desconectarán todas las conexiones inalámbricas. Este ícono aparecerá en la barra de estatus cuando el modo de vuelo se encuentre activado. Redes móviles

• Aquí podrá seleccionar la opción de "roaming".

• Seleccione la red de un operador inalámbrico - El teléfono buscará todas las redes disponibles o seleccionará una red de manera automática.

• Tendrá la opción de agregar o editar la red de los Nombres de Puntos de Acceso (APN según sus siglas en inglés) - ¡No cambie esta configuración a menos que su operador de servicios inalámbricos le instruya hacerlo!

## **3.2 Su Teléfono**

## Pantalla

Brillo: Selecciónela para abrir el control del brillo y luego deslice su dedo por la barra de brillo para ajustar el nivel. En la luz de sol, incrementa el nivel.

Modo de Reposo: Aquí podrá escoger por cuánto tiempo su teléfono desea que su teléfono esté inactivo antes que se apague la pantalla y entre en modo de reposo. Sonido y notificaciones

Seleccione el perfil del usuario que desee y tendrá disponible cualquiera de las siguientes opciones:

Volumen: Escoja esta opción para abrir el control del volumen, y luego deslice su dedo por la barra del volumen para configurar el volumen del timbre para la recepción de llamadas, alarma, reproducción de música o videos.

Tonos del teclado: Aquí podrá seleccionar el timbre que desee para la recepción de llamadas. Tome en cuenta que podrá obviar o cambiar esta configuración para los contactos individuales en la pantalla de Edición de los detalles del contacto.

Sonido Predeterminado de Notificación: Tendrá la opción de seleccionar un

timbre para ser utilizado en las notificaciones (por ejemplo: mensaje nuevo). Podrá ignorar o cambiar esta configuración en las notificaciones de los eventos nuevos del Calendario, o notificaciones de mensajes de texto o multimedia. Vaya a la pantalla de configuración de aplicaciones para seleccionar timbres específicos. Vibración: Seleccione este modo para que su teléfono vibre cuando reciba llamadas.

Tono del Teclado: Aquí podrá seleccionar el sonido del tono para cuando utilice el Marcador de la pantalla.

Sonido para la pantalla sensible al tacto: Le permite escoger el sonido que desea escuchar cuando seleccione un ítem de la pantalla.

#### Almacenamiento

Para visualizar y organizar el almacenamiento de datos de su teléfono.

Tarjeta de Memoria: En esta pantalla podrá monitorear y organizar el uso de su tarjeta de memoria: 1. Ver cuánto espacio de su tarjeta de memoria está lleno.

2. Seleccione esta opción para utilizar su tarjeta de memoria como almacenamiento masivo por USB cuando su teléfono esté conectado a su computadora (seleccionado de manera predeterminada)

3. Desmontar/ retirar la tarjeta de memoria de su teléfono Tome en cuenta que cuando su teléfono se encuentra conectado a su computadora por medio del USB, no podrá ver las imágenes ni reproducir ningún tipo de archivo multimedia almacenado en la tarjeta de su teléfono.

Almacenamiento Interno del Teléfono: Reporta cuánto espacio queda todavía disponible.

#### Aplicaciones

Le permite visualizar todas las aplicaciones almacenadas en su teléfono y cuánto espacio ocupan. Si usted descargó aplicaciones del Mercado Android, podrá desinstalarlas desde esta pantalla. Seleccione una aplicación específica para:

1. Borrar sus datos de usuario (si tiene alguno asociado con una aplicación en particular).

2. Desasociar la aplicación con cualquiera de las acciones.

3. Desinstalar - Si usted descargó una aplicación del Mercado Android, podrá desinstalarla desde esta pantalla seleccionando Desinstalar.

#### **3.3 Personal**

Ubicación

Aquí podrá seleccionar una fuente para determinar su ubicación.

## Seguridad

Patrón de Desbloqueo de la Pantalla: Le permitirá crear un patrón, el cual se le solicitará que dibuje, para desbloquear su pantalla. Podrá seleccionar que el patrón sea visible o invisible mientras lo dibuja.

Configuración del Bloqueo de la Tarjeta SIM: Esta función le permite bloquear su tarjeta SIM para mayor seguridad. Desde esta pantalla también podrá cambiar el PIN de la tarjeta SIM. Si no sabe el PIN de su tarjeta SIM, contacte a su operador de servicio para obtenerlo.

Contraseñas Visibles: Seleccione esta opción para que su contraseña aparezca en la pantalla mientras la escribe.

Fuentes Desconocidas: Marque este recuadro si desea tener la opción de descargar aplicaciones de la Web. Si este recuadro no se encuentra marcado, sólo podrá descargar las aplicaciones del Mercado Android. Para asegurar que su teléfono y sus datos personales estén seguros, se le recomienda que no marque este recuadro.

## Cuentas

Podrá activar o desactivar la sincronización de todos los servicios.

Realización de Copia de Respaldo y Restablecimiento

Aquí tendrá la opción de seleccionar para que se realice el restablecimiento de la configuración del teléfono establecida por el fabricante. Esto borrará todos sus datos del teléfono y para poder utilizar nuevamente cualquiera de las aplicaciones, será necesario que se registre y cumpla con todos los pasos requeridos en las pantallas de configuración.

## **3.4 Sistema**

## Fecha y Hora

Aquí podrá configurar la hora, huso horario, y fecha. Utilice Automático a menos que necesite omitir los valores de la red.

Formato de la Hora: Le permite seleccionar entre los formatos de 12 o de 24 horas. Formato de Fecha: Podrá seleccionar entre una gran variedad de formatos.

Opciones del desarrollador

Si usted desarrolla aplicaciones, le interesarán estas configuraciones:

Depuración del USB: Si desea poder comunicarse con su teléfono directamente por medio del USB, seleccione el recuadro de "Depuración por USB".

Mantener el Teléfono Despierto: Para evitar que su teléfono entre al modo de reposo mientras se carga (a través del adaptador de energía o USB), seleccione el recuadro de 'Mantener el Teléfono Despierto'.

Acerca del teléfono

Ver el Estatus de su Teléfono: En esta pantalla encontrará una gran variedad de información, incluyendo su número telefónico, la red que está usando en el momento, el tipo de red, la intensidad de la señal, si está en "roaming" o no, cualquiera de las direcciones WLAN a las que está conectado, etc.

También podrá ver el número del modelo e información sobre la versión de su teléfono.

## <span id="page-17-0"></span>**4 ActiveSync**

## **4.1 Sincronización de Datos**

Algunas de las aplicaciones de su teléfono (Contactos, etc.) le dan acceso a la misma información personal que usted puede agregar, ver, y editar desde su computadora, por medio del uso de aplicaciones Web. Esto significa que cuando agrega, cambia o borra su información en cualquiera de estas aplicaciones en la Web, la información actualizada también aparecerá en su teléfono y viceversa. De la misma manera, si se le extravía su teléfono, o si el mismo se destruye, no se perderá su información personal, y la misma aparecerá, igual que antes, en su teléfono de reemplazo.

Este efecto de duplicación de la información ocurre a través de la sincronización de datos por el aire. La sincronización de datos se realiza en el fondo y no debería nunca interponerse en las actividades que esté realizando con su teléfono. Sabrá que sus datos están sincronizándose cuando vea el ícono en la barra de estatus.

Debido a que el envío y la recepción de grandes cantidades de datos por el aire podrían llevar tiempo y requiere una banda ancha considerable, hay algunas configuraciones en el teléfono que le permitirán controlar la sincronización de datos.

### **Sincronización por Aplicaciones**

Para controlar la sincronización de los Contactos, podrá realizar cualquiera de las siguientes opciones:

1. En la Pantalla de Inicio, toque  $\bigcirc$  v seleccione Configuraciones.

2. Seleccione Cuentas. Cuando cualquiera de las aplicaciones se esté sincronizando, verá el ícono de "sincronización" il También podrá ver la última vez que se sincronizaron sus datos.

3. De manera predeterminada, la información personal en Contactos se sincronizará siempre que realice un cambio o reciba un mensaje nuevo. Tendrá la opción de cambiar este comportamiento a través de:

Sincronización automática: Cuando la seleccione, la sincronización automática sincronizará los Contactos automáticamente, mientras usted realiza cambios o recibe mensajes nuevos. Cuando esté desactivada, la información no se sincronizará de manera automática, aunque podrá forzar la sincronización marcando el recuadro individual de la aplicación que se muestra más abajo.

4. Problemas de sincronización:

Si usted ve este ícono  $\bigodot$ <sub>1</sub> en la parte izquierda del recuadro de sincronización, entonces tendrá un problema temporal con los datos de sincronización. Verifique entonces la conexión de los datos e intente nuevamente más tarde.

#### **4.2 Bluetooth**

Podrá utilizar la función del Bluetooth para enviar y recibir llamadas utilizando un auricular o un kit manos libres para el vehículo.

## **Cómo Activar los Servicios de Bluetooth**

1. En la Pantalla de Inicio, toque  $\bigoplus$  v seleccione Configuraciones.

2. Seleccione Bluetooth, y luego seleccione el recuadro 'Bluetooth' para activar los servicios de Bluetooth.

3. Cuando el Bluetooth esté encendido, el ícono aparecerá en la barra de estatus.

#### **Modo de Descubrimiento**

De manera predeterminada, su teléfono se encuentra en "modo de descubrimiento" cuando el Bluetooth está encendido. Esto significa que los otros dispositivos Bluetooth verán su teléfono al realizar la búsqueda de dispositivos Bluetooth.

### **Cómo Nombrar su Dispositivo Bluetooth**

1. Asegúrese que el Bluetooth esté encendido.

2. Seleccione Configuraciones > Bluetooth > Configuración de Bluetooth (toque MENÚ) > Renombrar este Dispositivo.

3. Escriba el nombre de su dispositivo en el recuadro para el diálogo y después escoja 'OK'.

4. El nombre de su dispositivo nuevo aparecerá en la pantalla de configuraciones Bluetooth.

## **Cómo Emparejarse y Conectarse con los Dispositivos Bluetooth**

Antes que su teléfono pueda comunicarse con un audífono Bluetooth o kit manos libres para el vehículo, los dispositivos deberán "emparejarse" y luego "conectarse".

1. Asegúrese que el Bluetooth esté encendido.

2. Su teléfono comenzará a buscar los dispositivos Bluetooth que se encuentren dentro del rango. Cuando los encuentre, los dispositivos aparecerán en la lista de los dispositivos Bluetooth.

3. Para emparejarse con un dispositivo de la lista, selecciónelo.

4. Coloque el PIN del dispositivo y luego seleccione 'Emparejar'.

5. Una vez emparejado, escoja el nombre del dispositivo con el que desea conectarse.

6. El emparejamiento y el estatus de la conexión aparecerá bajo el nombre del dispositivo.

7. Una vez que el dispositivo de Bluetooth aparezca en el estatus de "conectado", podrá comenzar a usarlo para realizar o recibir llamadas telefónicas.

8. Si desea desemparejarse del dispositivo, toque el ícono ubicado al lado del teléfono para abrir el menú de opciones. Seleccione Desemparejarse, según sea lo más apropiado. Si selecciona 'Desemparejarse' cuando esté conectado, también se desconectará.

Nota: El teléfono respalda sólo los perfiles Bluetooth de auricular y manos libres, por lo que si trata de conectarse con un dispositivo que no sea un audífono o un kit manos libres de vehículo, entonces recibirá un mensaje de "no se pudo realizar la conexión".

Si empareja su teléfono con un segundo equipo mientras está conectado al primero, el primero permanecerá conectado. Para cambiar la conexión al segundo equipo, deberá seleccionar manualmente ese dispositivo nuevamente después de emparejarse con el mismo.

#### **Buscando Nuevamente Dispositivos Bluetooth**

Si desea actualizar la lista de los dispositivos Bluetooth, seleccione "Actualizar".

## <span id="page-20-0"></span>**5 Contactos**

Los contactos en su teléfono se sincronizarán con los contactos que tenga almacenados en su cuenta de correo en la Web.

Para ver los contactos de su teléfono, toque  $\circledR$  v seleccione Contactos.

Los contactos que pertenezcan a un grupo específico (usted podrá escoger qué grupo) aparecerán en la pestaña de Contactos. Sólo los contactos que escoja como "favoritos" aparecerán en la pestaña de Favoritos . Visualice sus contactos deslizando la punta de sus dedos hacia arriba y abajo de la pantalla. Otra manera de encontrar un contacto de manera rápida es utilizando el botón de "BÚSQUEDA", escriba la primera letra del nombre que desea buscar y toque el ícono de búsqueda. Los contactos que coincidan con la búsqueda aparecerán en la pantalla.

Desde el menú de Contactos usted podrá:

1. Ir a los detalles del Contacto: Seleccione el nombre del contacto para abrir la pantalla de detalles del Contacto donde aparecerá toda la información que tiene guardada de este contacto.

2. Opciones para cada contacto: Estando en la pantalla de detalles del Contacto, podrá ver las opciones: llamar al número del contacto, enviar un mensaje de texto, agregar o retirar la estrella de favorito o editar los detalles del contacto.

3. En la pantalla de detalles del Contacto, oprima MENÚ para abrir el menú de opciones. Desde el menú podrá seleccionar compartir, colocar en la pantalla de inicio, o imprimir el contacto.

#### **Cómo Agregar un Contacto**

1. Vava a la Pantalla de Inicio y luego toque  $\circledR$  y seleccione Contactos. Aparecerá su lista de contactos.

2. Toque el ícono '+' que se encuentra en la parte inferior derecha de la pantalla para agregar un contacto nuevo.

3. Agregue, en los campos apropiados, toda la información que desee guardar de este contacto. Necesitará agregar un mínimo de información para poder guardar el contacto. Para cambiar una etiqueta predeterminada, seleccione el nombre de la etiqueta y así podrá abrir el menú de dicha etiqueta. Seleccione una etiqueta diferente si necesita crear una etiqueta personalizada. Para agregar más campos, seleccione 'Agregar otro campo'.

4. Podrá asignar un ícono de identificador de llamada a su contacto tocando el ícono del identificador de llamadas. La aplicación de Imágenes se abrirá, diríjase hasta una imagen y selecciónela. Ajústele el tamaño y córtela con la puntas de sus dedos. Cuando finalice, seleccione 'Finalizado'. De esta forma se asociará la imagen con su contacto. Si no asigna un ícono, se le asignará al contacto el ícono predeterminado de Android.

5. Para guardar su contacto, oprima REGRESAR, o toque el ícono de 'Finalizado'.

#### **Cómo editar los detalles del contacto**

Siempre podrá realizar cambios a la información almacenada de un contacto:

1. Desde la lista de Contactos toque el contacto que desea para que se abra la pantalla con los detalles del Contacto.

2. Seleccione el ícono 'Editar' y aparecerá la pantalla de edición de contacto.

3. Realice su edición y después oprima el ícono de 'Finalizado'.

## **Cómo comunicarse con un contacto**

Desde la pantalla de Contactos podrá llamar rápidamente o enviar un mensaje de texto al número predeterminado del contacto, según como se muestra debajo del nombre de dicho contacto en la pantalla. Sin embargo, para ver toda la información que tiene guardada de un contacto, y para iniciar otros tipos de comunicación con ese contacto, abra la pantalla de detalles del Contacto. Para abrir la pantalla de detalles del contacto, simplemente seleccione el nombre en Contactos.

1. Cómo Llamar a un Contacto: Desde la lista de contactos, toque el contacto que desea para que se abra la pantalla con los detalles del contacto. Toque el número directamente para realizar una llamada al número principal del contacto (el primer número que aparece en la lista de la pantalla de detalles).

2. Para marcar un número diferente al principal, seleccione el nombre del contacto, luego escoja el número desde la pantalla de detalles del contacto y luego toque el número que desea llamar.

3. Cómo Enviar un Mensaje de Texto o Multimedia: Para enviarle un mensaje de texto o un mensaje multimedia a un contacto, deberá tener un número de teléfono móvil guardado en los detalles del contacto. Desde la pantalla con los detalles del Contacto, seleccione un número telefónico, haga clic en el ícono de 'Mensaje' y se abrirá la pantalla de Escritura para su mensaje nuevo. Escriba todo su mensaje y seleccione 'Enviar'.

4. Cómo Enviar un Correo Electrónico a un Contacto: Para enviarle un correo electrónico a un contacto, deberá tener guardada una dirección de correo electrónico en los detalles de su contacto.

• Seleccione el contacto al que desea enviarle el correo electrónico. Se abrirá la pantalla de detalles del contacto.

• En la sección de correo electrónico, seleccione la dirección de correo electrónico. Si está buscando cuentas de correo electrónico POP3 o IMAP para su teléfono, entonces seleccione la cuenta que desea utilizar para enviar su correo electrónico. Se abrirá una pantalla de Escritura para su mensaje nuevo.

• Escriba su mensaje y seleccione 'Enviar'.

## **Cómo Importar Contactos de la SIM**

Cuando seleccione esta opción de configuración, si tiene guardados nombres y números telefónicos en su tarjeta SIM, podrá agregarlos a los Contactos almacenados en su teléfono. Estando en la lista de contactos, oprima MENÚ para seleccionar 'Importar/ Exportar'. Si selecciona importar desde la tarjeta SIM o tarjeta de memoria, una vez que aparezca la lista de nombres y números, tendrá la opción de:

Importar sólo algunos nombres/ números de la lista - Seleccione el nombre/ número que desea importar, luego repita esta operación con el resto de los contactos. (Apenas seleccione el nombre/ número, el mismo se importará).

## <span id="page-23-0"></span>**6. Cómo Intercambiar Mensajes**

## **6.1 Mensajes SMS y MMS**

Para abrir la aplicación de mensajería de SMS y MMS, desde la Pantalla de Inicio toque  $\circled{w}$  y seleccione el ícono de Mensajería.

#### **Acerca de los mensajes de texto y multimedia**

Los mensajes de SMS también se conocen como mensajes de "texto" y pueden tener un máximo de 160 caracteres. Si continua escribiendo después que haya llegado al límite, su mensaje se enviará como uno, pero se contará como varios mensajes, esto se llama mensaje "concatenado".

Los mensajes MMS también se conocen como mensajes "multimedia" o de "imágenes" y pueden contener texto, imagen, audio, y archivos de videos.

Cuando escriba un mensaje, el teléfono automáticamente convertirá un mensaje de texto en un mensaje multimedia tan pronto como agregue un asunto o un adjunto, o si utiliza una dirección de correo electrónico como dirección para el mensaje en lugar del número telefónico.

#### **Cómo Ver el Mensaje desde la Lista de Mensajes**

Seleccione un hilo de mensaje de la lista para abrirlo y leerlo. Cuando abra, los mensajes individuales aparecerán en lista en la pantalla, muy parecido a la manera como se ven las conversaciones de los mensajes instantáneos (o charlas).

Tome en cuenta que los mensajes que usted envía también aparecerán en la lista de Leídos.

1. Cómo Leer Mensajes Multimedia

Si seleccionó obtener sus mensajes multimedia automáticamente, entonces se descargarán tanto el encabezado como el contenido del mensaje.

Si sólo está descargando los encabezados, entonces primero deberá seleccionar el

botón de Descargar para recibir el contenido del mensaje. Si le preocupa el tamaño de la descarga de sus datos, tendrá la opción de verificar el tamaño del mensaje antes de descargarlo.

Una vez que el mensaje se haya descargado, seleccione el botón de "Reproducir" para ver el mensaje.

Desde la pantalla de mensajes leídos, podrá realizar cualquiera de las siguientes opciones:

1. Para ver los detalles relacionados con un mensaje en particular, en la pantalla de Leídos, toque y mantenga sostenido el mensaje para abrir el menú de opciones. Seleccione visualizar detalles.

2. Cómo Responder un Mensaje: Para contestar un mensaje, simplemente comience a escribir su mensaje en el recuadro que se encuentra en la parte de abajo de la pantalla. En cualquier momento podrá oprimir la tecla de MENÚ y seleccionar para agregar un asunto o adjunto y convertirlo en un mensaje multimedia. Seleccione 'Enviar' cuando esté listo.

3. Enlaces en los mensajes: Si un mensaje contiene un enlace a una página web, podrá seleccionar el enlace e ir a la página. Para ver la página web en el Navegador, simplemente selecciónela.

4. Cómo Borrar Mensajes: Sus mensajes permanecerán guardados hasta que usted los borre.

• Cómo borrar uno de los mensajes del hilo de mensajes: Con el hilo de mensajes abierto en la pantalla de Leídos, toque y mantenga sostenido el mensaje que desea borrar para que se abra el menú de opciones y después seleccione 'Borrar'.

• Cómo borrar todos los mensajes de un hilo: Desde la lista de mensajes también podrá borrar un hilo completo de mensajes, simplemente oprimiendo y manteniendo sostenido el hilo de mensajes. Luego toque el ícono de 'Borrar' ubicado en la parte inferior de la pantalla.

• Cómo borrar todos los hilos de mensajes: Desde la lista de mensajes, oprima MENÚ y seleccione Borrar todos los hilos.

## **Cómo Escribir Mensajes de Texto y Mensajes Multimedia**

1. Toque el ícono de Escribir '+'. Se abrirá la pantalla de composición (o escritura).

2. En el campo de 'Escriba un nombre o número', agregue los destinatarios, bien

sea escribiendo el nombre, número telefónico, o dirección de correo electrónico y aparecerán los contactos que coincidan, seleccione el destinatario o continúe escribiendo. Podrá agregar tantos destinatarios como desee. Si envía el mensaje a una dirección de correo electrónico, el mensaje se convertirá automáticamente de un mensaje de texto a un mensaje multimedia.

3. Para agregar un asunto, oprima la tecla de MENÚ y seleccione 'Agregar un asunto'. Si agrega un asunto, el mensaje se convertirá en un mensaje multimedia. 4. Para agregar un adjunto, toque el ícono '+'. Siempre que agregue un adjunto, el mensaje se convertirá en un mensaje multimedia. Para el adjunto, podrá seleccionar de los archivos de audio o imagen. Asimismo, si lo desea, podrá seleccionar tomar una nueva foto o grabar un archivo de audio. Cualquiera de las grabaciones que usted realice se guardarán automáticamente en la aplicación de Música en una lista de reproducción llamada "Mis grabaciones". Para eliminar un adjunto, seleccione el botón de 'Borrar' del adjunto.

5. Escriba su mensaje. Mientras escribe, podrá ver cuántos caracteres está escribiendo. Recuerde que los mensajes de texto tienen un límite de 160 caracteres. Una vez que haya sobrepasado ese límite, se creará un mensaje nuevo pero se convertirá en uno solo cuando se reciba.

6. Seleccione 'Enviar' cuando esté listo. También podrá guardarlo como un borrador.

7. Mientras se esté enviando el mensaje, podrá ver el progreso en la barra de título.

Si ve el ícono en la parte derecha del mensaje, significará que su mensaje todavía se está enviando.

#### **Cómo Guardar el Mensaje como Borrador**

Mientras escribe su mensaje, oprima la tecla de REGRESAR, y su mensaje automáticamente se guardará como un borrador.

## **Configuración de Mensajes de Texto y Multimedia**

Para configurar las preferencias de los mensajes de texto y multimedia, estando en la lista de mensajes, oprima MENÚ y seleccione 'Configuraciones'.

#### **6.2 Cuentas de correo electrónico POP3 y IMAP**

#### **Cómo Agregar una Cuenta de Correo Electrónico**

Podrá obtener los mensajes de hasta cinco cuentas POP3 o IMAP. Siga los

siguientes pasos:

1. En la Pantalla de Inicio, toque  $\circledR$  y seleccione la aplicación de Correo electrónico.

2. Aparecerá la pantalla para configurar una cuenta nueva.

3. Escriba la dirección de su cuenta de correo electrónico e introduzca la contraseña.

4. Si desea, seleccione el recuadro de Enviar correo electrónico desde esta cuenta de manera predeterminada. Esta configuración sólo aplicará si tiene más de una cuenta IMAP o POP3 configurada.

5. Seleccione 'Siguiente'.

Si usted posee una cuenta de correo electrónico de un servidor popular, la aplicación configurará todo por usted. Antes de ir a su Bandeja de entrada, podrá nombrar la cuenta (si no, se usará su dirección de correo electrónico). También se le pedirá que escriba el nombre que desea que aparezca cuando envíe los mensajes. Deberá completar este campo antes que pueda seleccionar 'Siguiente' e ir a su Bandeja de entrada.

Para las cuentas de servidores menos populares, siga las instrucciones para que usted mismo introduzca el servidor de correo electrónico, protocolo, y la información relacionada con otras cuentas. Después que se haya verificado la configuración de la cuenta, seleccione 'Siguiente' para ir a la Bandeja de entrada. 6. Para agregar más cuentas (hasta cinco), estando en la pantalla de Cuentas o en la Bandeja de entrada, oprima MENÚ y seleccione 'Agregar cuenta'.

#### **Luego podrá usar sus cuentas de correo electrónico de POP3 e IMAP**

Una vez que haya configurado una cuenta, tendrá las siguientes opciones:

1. Actualizar Bandeja de entrada: Desde la Bandeja de entrada, oprima MENÚ y luego seleccione 'Actualizar' para actualizar su Bandeja de entrada y que reciba cualquier correo electrónico que no se haya obtenido previamente.

2. Leer correo electrónico: Podrá hacer que los mensajes aparezcan o se colapsen en su Bandeja de entrada seleccionando Bandeja de entrada. Los mensajes sin leer aparecerán con una banda de color. (Cada cuenta que agregue usará un color diferente).

3. Reenviar, Responder, Responder a todos: Desde la bandeja de entrada, podrá

reenviar, responder o responder a todos los destinatarios de cualquier mensaje de correo electrónico. Desde la Bandeja de entrada, toque y sostenga el mensaje para que se abra el menú de opciones. Seleccione la opción que desee.

4. Crear nuevo

Desde la Bandeja de entrada: 1. Oprima MENÚ y seleccione 'Crear'. 2. Agregue los destinatarios escribiendo un nombre o dirección de correo electrónico en el campo de 'Para' y aparecerán los contactos que coincidan, luego seleccione el destinatario o continúe escribiendo la dirección de correo electrónico. Podrá agregar el número que desee. 3. Escriba un asunto y mensaje. 4. Seleccione 'Enviar', 'Guardar como borrador', o 'Desechar'. El oprimir la tecla de REGRESAR también le permitirá guardar el mensaje como borrador, a menos que no haya escrito nada.

5. Cómo Borrar Mensajes

Desde la Bandeja de entrada: 1. Expanda la Bandeja de entrada para que aparezcan los mensajes. 2. Toque y mantenga sostenido el mensaje que desea borrar. 3. Seleccione 'Borrar'. 4. Se moverá su mensaje al Basurero.

6. Cómo Vaciar el Basurero: Una vez que haya movido el mensaje al Basurero, si desea vaciar los mensajes que se encuentren allí, necesitará borrar cada mensaje individualmente. Oprima MENÚ y seleccione 'Carpetas' para entrar al Basurero. Tenga en cuenta que el mensaje se borrará sólo en su teléfono, no en el servidor de su cuenta de correo electrónico.

7. Cómo retirar una cuenta de correo electrónico: Siempre que lo desee, podrá eliminar una cuenta de correo electrónico POP3 o IMAP de su teléfono. Vaya a la Bandeja de entrada, oprima MENÚ y seleccione 'Cuentas'. Entonces se abrirá la pantalla de sus Cuentas. Toque y mantenga sostenida la cuenta que desea retirar para abrir el menú de opciones. Escoja 'Retirar cuenta'. Se le solicitará que confirme si desea eliminar la cuenta antes que la misma sea retirada.

## **Cómo editar la configuración de su cuenta**

Para abrir la pantalla de configuración de su Cuenta, siga los siguientes pasos:

1. Estando en la Bandeja de entrada de su cuenta, oprima MENÚ y seleccione 'Configuración de Cuentas"

2. Aparecerá la pantalla de configuración de cuentas. Desde esta pantalla, tendrá

las siguientes opciones:

Nombre de la cuenta: Seleccione esta opción si desea cambiar el nombre de su cuenta según como aparece en la pantalla de Cuentas.

Su nombre: Esta opción le permitirá cambiar la manera que su nombre aparece cuando envía un correo electrónico.

Verificar la frecuencia de los correos electrónicos: Escoja este menú de ventana emergente para configurar la frecuencia con que desea que se verifique su cuenta de correo electrónico para ver si tiene mensajes nuevos. Tome en cuenta que siempre que abra una carpeta, se actualizará su correo electrónico, sin importar la configuración.

Cuenta predeterminada: Si tiene más de una cuenta de correo electrónico POP3 o IMAP configurada en su teléfono y desea utilizar esta cuenta como la predeterminada cuando seleccione Crear desde la pantalla de Cuentas, marque este recuadro.

Notificaciones de correos electrónicos: Si desea que aparezca un ícono en la barra de estatus cuando reciba un mensaje nuevo, marque este recuadro.

Configuración del servidor de recepción: Seleccione la configuración de Recepción si necesita editar el nombre de usuario, contraseña, servidor, puerto o si desea borrar el correo electrónico del servidor.

Configuración del servidor de envío: Escoja la configuración de Envío si desea editar el servidor SMTP, puerto, tipo de seguridad, la opción de registro, nombre de usuario o contraseña.

#### **Cómo Agregar otro POP3 o IMAP**

Para agregar otra cuenta (podrá agregar hasta cinco), vaya a su Bandeja de entrada, oprima MENÚ y seleccione 'Cuentas'. Entonces se abrirá la pantalla de sus Cuentas.

Oprima MENÚ y seleccione 'Agregar cuenta' para agregar la otra cuenta.

## <span id="page-28-0"></span>**7 Internet**

## <span id="page-28-1"></span>**7.1 Maneras de Conectarse al Internet**

Las capacidades de conectarse a las redes que ofrece su teléfono le permiten

acceder al Internet o a su red corporativa por medio de WLAN, GPRS, WCDMA o FDD\_LTE (si lo respalda la tarjeta SIM).

También podrá agregar y configurar una conexión VPN o "proxy".

## **WLAN**

WLAN le provee acceso inalámbrico a Internet en distancias de hasta 100 metros (300 pies). Para utilizar WLAN en su teléfono, necesitará acceder a un punto de acceso inalámbrico o "punto de conexión".

Nota: La disponibilidad y el rango de la señal WLAN de su equipo, dependerá del número, la infraestructura y otros objetos por los cuales debe pasar la señal.

## <span id="page-29-0"></span>**7.2 NAVEGADOR**

Para abrir el Navegador, toque  $\circledcirc$  y seleccione el ícono del Navegador.

El Navegador se abrirá siempre en la última página web que estaba visitando. La primera vez que ingrese al Navegador después de encender su teléfono, aparecerá la página de inicio.

Cambie su página de inicio oprimiendo MENÚ > Configuraciones > General > Configurar como página de inicio.

## **La pantalla del Navegador**

Desde la pantalla del Navegador podrá realizar cualquiera de las siguientes funciones:

1. Ir a una página web: Asegúrese que el cursor esté en el recuadro y luego comience a escribir el URL.

2. Agregar un marcador: Le permite marcar la página web que esté viendo en ese momento:

• Oprima MENÚ y seleccione 'Guardar en marcadores'.

• Confirme el URL y el nombre, y luego oprima 'OK'.

• Para ver todos sus marcadores, toque MENÚ y seleccione Marcadores.

3. Actualizar una página Web: Para actualizar el contenido de la página que esté visitando en ese momento, oprima MENÚ y seleccione 'Actualizar'.

## **Abrir páginas en ventanas separadas**

Tendrá la opción de mantener más de una página web abierta utilizando las múltiples ventanas que muestran las imágenes. Podrá abrir un máximo de ocho ventanas.

Abrir una ventana nueva: Desde una página web, oprima MENÚ y seleccione 'Ventanas'. La pantalla con la ventana actual se abrirá mostrando la página web en la que usted comenzó, más una "ventana nueva". Seleccione 'Ventana nueva'. Se abrirá su página de inicio en una ventana nueva. Para regresar a una de las otras ventanas, oprima MENÚ y seleccione 'Ventanas'; allí, seleccione la página que desea ver.

#### **Organización de marcadores**

Su teléfono le permite almacenar tantos marcadores como desee.

Oprima MENÚ y seleccione 'Marcadores'. Se abrirá la pantalla de Marcadores.

1. Cómo marcar cualquier página: Seleccione 'Agregar'. Escriba un nombre y ubicación (URL) en el recuadro de diálogo. Seleccione 'OK'.

2. Cómo enviar el URL de la página marcada: Toque y mantenga sostenido el marcador que desea abrir. Se abrirá el menú de opciones. Seleccione 'Compartir enlace'. Se abrirá una pantalla para Crear el correo electrónico con el URL como el mensaje. Coloque la dirección de correo electrónico, termine de escribir el mensaje y seleccione 'Enviar'.

3. Cómo ver la página marcada: Toque y mantenga sostenido el marcador que desea abrir. Se abrirá el menú de opciones. Escoja Ver página o Abrir en una ventana nueva.

4. Cómo editar el marcador: Toque y mantenga su dedo sobre el marcador que desea abrir. Se abrirá el menú de opciones. Seleccione 'Editar marcador'. Aparecerá el recuadro de diálogo para la edición del marcador. Haga el cambio que desea y seleccione 'OK'.

5. Cómo borrar un marcador: Toque y mantenga sostenido el marcador que desea abrir. Se abrirá el menú de opciones. Escoja 'Borrar marcador'. Se le solicitará que confirme su selección.

6. Cómo marcar la página actual: Vaya a la página web que desea marcar. Oprima MENÚ y seleccione 'Marcadores'. Se abrirá la pantalla de Marcadores. Oprima MENÚ y seleccione Marcar la última página vista. Aparecerá el recuadro de diálogo para el enlace del marcador. Confirme o edite la información, luego seleccione 'OK'.

#### **Cómo configurar la página de inicio**

Para configurar su página de inicio desde la página de Configuraciones:

1. Oprima MENÚ y seleccione Más > Configuraciones. La pantalla de Configuraciones se abrirá.

2. En la sección del contenido de la página, escoja 'Configurar página de inicio' para abrir el recuadro de diálogo

3. Escriba el URL de la página que desea configurar como la página de inicio y después toque 'OK'.

## **Cómo descargar archivos y aplicaciones de la Web**

Antes que descargue cualquier archivo o aplicación usando el Navegador, tenga en cuenta lo siguiente:

1. Antes que pueda descargar las aplicaciones de la Web, deberá "permitir" la descarga desde la pantalla Inicio > Configuraciones.

Estando en la Pantalla de Inicio, oprima  $\circledR$  y seleccione Configuraciones. Escoja 'Seguridad' y luego seleccione el recuadro de 'Fuentes desconocidas'.

2. Todos los ítems descargados en la Web se guardarán en su tarjeta de memoria, así que asegúrese de tener una tarjeta de memoria instalada en su teléfono antes de realizar descargas desde el Navegador.

3. El Navegador sólo le permitirá descargar los ítems que estén respaldados por las aplicaciones instaladas en el teléfono.

Importante: Las aplicaciones descargadas del Internet pueden provenir de fuentes desconocidas, para proteger su teléfono y sus datos personales, únicamente descargue aplicaciones de fuentes en las que usted confíe, como el Mercado Android.

## <span id="page-31-0"></span>**8. Multimedia**

## <span id="page-31-1"></span>**8.1 Cámara e Imágenes**

Todas las imágenes que tome o que vea en su teléfono se guardarán en la tarjeta de memoria, la cual deberá estar previamente instalada en su teléfono. Antes de que pueda usar la Cámara o visualizar imágenes en la Galería, asegúrese de tener una tarjeta instalada.

## **Cómo cargar sus imágenes en la tarjeta de memoria**

Lea las instrucciones detalladas abajo para agregar imágenes a su tarjeta de memoria o al almacenamiento del teléfono.

1. Monte su tarjeta de memoria en su computadora realizando los siguientes pasos: Retire la tarjeta de memoria y colóquela dentro del lector de tarjetas de su computadora.

2. En su computadora, busque la unidad del USB montado y ábrala.

3. Cree una carpeta en el nivel principal que se llame "Fotos" o algún otro nombre descriptivo y ábrala.

4. Copie en esta carpeta los archivos .jpg o cualquier otro archivo de imágenes. Para organizar las imágenes en los álbumes que aparecerán en la aplicación de Galería, cree una carpeta y copie las imágenes allí por cada álbum que desea que aparezca en otro momento.

5. Cuando termine, cierre la ventana de la unidad del USB y retire la unidad según lo estipulado por el sistema operativo de su computadora.

#### **Cómo tomar una foto**

Las imágenes captadas se guardarán en la carpeta "DCIM" de su tarjeta de memoria o en el teléfono. Antes de tomar una foto, limpie el lente del sensor (en la tapa trasera) para eliminar cualquier residuo de aceite.

1. Para abrir el modo de Cámara, en la pantalla de inicio, toque  $\circledR$  y seleccione el ícono de la Cámara.

2. La Cámara se abrirá en el modo de captación. Enfoque su imagen dentro de la pantalla y mantenga el teléfono inmóvil. Toque el botón de la Cámara para tomar la foto. Continúe sosteniendo la cámara sin moverla por un segundo hasta que oiga el sonido del obturador.

3. Si selecciona guardar, configurar como, o compartir, su imagen se guardará en la aplicación de Galería.

#### **Cómo visualizar sus imágenes**

Para ver las fotos que haya tomado, así como también cualquier imagen que tenga almacenada en su tarjeta de memoria o en el almacenamiento del teléfono, vaya a la aplicación de Galería:

1. Para abrir el menú de Galería, desde la Pantalla de Inicio, toque  $\circledR$  v seleccione el ícono de Galería.

2. Dependiendo de cuántas imágenes tenga almacenadas, puede que se lleve varios minutos para cargar.

3. Si tiene sus imágenes almacenadas en carpetas en su tarjeta de memoria, las carpetas aparecerán como "álbumes" separados. El álbum ubicado en la parte superior izquierda contendrá todas las imágenes de todos los álbumes.

4. Las imágenes individuales aparecerán en formato de rejilla como imágenes pequeñas. Dirigiéndose a Configuraciones podrá seleccionar si desea que las imágenes se vean pequeñas o grandes.

5. Para abrir una imagen en modo de pantalla completa, toque la imagen. Una vez que se haya abierto en modo de pantalla completa, seleccione las flechas para desplazarse a través de las imágenes dentro de ese álbum. Si se desaparecen las flechas, toque nuevamente la imagen para que vuelvan a aparecer las flechas y los controles de acercamiento/ alejamiento.

#### **Opciones para las Imágenes**

Podrá realizar cualquiera de las siguientes opciones mientras esté en la pantalla de Galería. Nota: En cualquiera de las instrucciones que encontrará más adelante, podrá tocar y sostener una imagen para abrir el menú de opciones y poder acceder a todas las funciones, sin necesidad de abrir la imagen en modo de vista de pantalla completa.

1. Modo de vista de pantalla completa: Le permitirá seleccionar una imagen para abrirla en el modo de vista de pantalla completa.

2. Compartir una imagen: En el modo de vista de pantalla completa, oprima MENÚ y seleccione Compartir. Escoja cómo desea compartir su imagen: por medio de Mensajería (MMS) o a través de otra aplicación (si tiene otra aplicación instalada en su teléfono que respalde la función de compartir).

3. Configurar como imagen de fondo: Estando en el modo de vista de pantalla completa, oprima MENÚ y seleccione 'Configurar la imagen como', cuando se abra el menú, escoja Imagen de fondo. Toque y mantenga sostenido un borde del área de corte para visualizar las flechas de ajuste del tamaño y luego arrastre el borde hacia adentro o hacia afuera hasta llegar al tamaño que usted desea. Toque y arrastre el centro del área de corte para moverlo dentro de la imagen. Cuando esté satisfecho con la imagen cortada, seleccione 'Guardar'.

4. Configurar como imagen del contacto: Estando en el modo de vista de pantalla completa, oprima MENÚ y seleccione 'Configurar la imagen como', cuando se abra el menú, escoja el ícono de Contacto y se abrirá su lista de contactos. Seleccione el contacto con el que desea asociar la imagen. Toque y mantenga sostenido un borde del área de corte para visualizar las flechas de ajuste del tamaño y luego arrastre el borde hacia adentro o hacia afuera hasta llegar al tamaño que usted desea. Toque y arrastre el centro del área de corte para moverlo dentro de la imagen.

Cuando esté satisfecho con la imagen cortada, seleccione 'Guardar'. La imagen entonces aparecerá en la pantalla de detalles del Contacto, así como también en las notificaciones de recepción de llamada de ese contacto.

7. Cómo cortar imágenes: En el modo de vista de pantalla completa, oprima MENÚ y seleccione Cortar. Toque y mantenga sostenido un borde del área de corte para visualizar las flechas de ajuste del tamaño y luego arrastre el borde hacia adentro o hacia afuera hasta llegar al tamaño que usted desea. Toque y arrastre el centro del área de corte para moverlo dentro de la imagen. 3. Cuando esté satisfecho con la imagen cortada, seleccione 'Guardar'. Escoja la opción de 'Desechar' para cancelar el corte. La imagen cortada se guardará en Galería como una copia, la imagen original quedará intacta.

8. Cómo rotar una imagen: En el modo de vista de pantalla completa, oprima MENÚ y seleccione Rotar. Seleccione Rotar hacia la izquierda (contrario a la dirección de las agujas del reloj) o Rotar hacia la derecha (hacia la dirección de las agujas del reloj). Su imagen rotará y se guardará automáticamente.

9. Cómo borrar una imagen: En el modo de vista de pantalla completa, oprima MENÚ y seleccione Borrar.

La imagen se eliminará de la tarjeta de memoria después que usted haya confirmado su selección.

10. Cómo ver los detalles de las imágenes: En el modo de vista de pantalla completa, oprima MENÚ y seleccione Detalles.

Se abrirá la ventana de detalles de la imagen. Podrá ver el título, resolución, tamaño del archivo y fecha de la imagen.

#### <span id="page-35-0"></span>**8.2 Música**

Para abrir su Biblioteca de música, toque el ícono de Música desde la Pantalla de Inicio.

Su música estará organizada en cuatro categorías: Artistas, Álbumes, Canciones, y Listas de Reproducción. Seleccione una categoría para ver las listas contenidas en cada una. Una vez que esté en alguna de las categorías, siga seleccionando opciones hasta que encuentre la canción o pieza musical que desea escuchar.

Por ejemplo, si selecciona la categoría de Artistas, verá una lista de artistas en orden alfabético de la A a la Z. Si selecciona un artista, se abrirá la lista donde aparecerán los álbumes del artista. Escoja un álbum y aparecerá la lista de canciones del artista.

#### **Cómo cargar música en su Tarjeta de memoria**

Toda la música que puede escuchar en su teléfono se encontrará guardada en la tarjeta de memoria. Lea las instrucciones a continuación para agregar música a su tarieta de memoria.

1. Monte su tarjeta de memoria en su computadora realizando los siguientes pasos: Retire la tarjeta de memoria y colóquela en el lector de tarjetas de su computadora, o conecte su teléfono a su computadora usando el cable USB que vino en la caja con el teléfono. Si realiza el último método descrito, asegúrese que la tarjeta SD esté seleccionada, para ello, vaya a Inicio > Configuraciones > Almacenamiento > Tarieta SD.

2. En su computadora, busque la unidad del USB montado y ábrala.

3. Aunque su teléfono buscará todos los archivos de música en su tarjeta de memoria, es aconsejable que mantenga en un mínimo el número de archivos o carpetas a nivel de raíz. Así que si lo desea, cree una carpeta en la parte superior llamada "música" (o como desee llamarla) para guardar sus archivos.

4. Abra esta carpeta y copie los archivos de música a la misma. Si desea, cree carpetas dentro del archivo de "música" para organizar mejor toda su música. Si quiere, también podrá utilizar sus archivos de música como timbre para el teléfono, notificación o timbre de la alarma.

Nota: Si no desea que un timbre aparezca en su Biblioteca de música pero quiere que esté disponible como timbre, entonces cree una carpeta de 'timbres', 'notificaciones' o 'alarmas' fuera de su carpeta de 'música' y coloque allí este timbre o archivo de música.

5. Cuando termine, cierre la ventana de la unidad del USB y desmonte o retire la unidad según lo estipulado por el sistema operativo de su computadora. Retire el cable USB tanto de su teléfono como de su computadora.

## **Reproducción de música**

En cualquier lugar de su Biblioteca (o Discoteca), toque y mantenga sostenido un listado (canciones, artistas, álbumes, o lista de reproducción) para que aparezca el menú de opciones. Seleccione Reproducir para que comience a sonar la canción y aparezca la ventana de Reproducción. En la ventana de Reproducción tendrá las siguientes posibilidades:

1. Activar el modo aleatorio de canciones: El modo aleatorio hará sonar las canciones al azar. Toque para activar o desactivar el modo aleatorio. Cuando el ícono esté gris, el modo aleatorio estará desactivado.

2. Modo de repetición: Toque para ver los diferentes modos de repetición disponibles: repetir todas las canciones, repetir la canción actual, no repetir (ícono gris).

3. Cómo ir a cualquier punto de la canción: Deslice la punta de sus dedos en la barra de progreso hasta el punto deseado en la canción.

4. Control de reproducción: los íconos de izquierda a derecha: Va al principio de la canción, Pausa/ reanuda la reproducción de la canción y Va a la siguiente canción.

Si una canción está sonando mientras usted está en la pantalla de la Biblioteca, podrá cambiar rápidamente a la pantalla de reproducción seleccionando la barra de la canción ubicada en la parte inferior.

## **Listas de Reproducción**

Podrá crear tantas listas de reproducción como desee. Es importante destacar que la lista de reproducción 'Agregadas Recientemente' es una lista de reproducción del sistema y no podrá borrarla ni renombrarla. Asimismo, si usted realiza grabaciones de voz como parte de un mensaje MMS, las mismas se guardarán de manera automática en una lista de reproducción denominada "Mis grabaciones".

**Cómo crear una lista de reproducción en su teléfono**

1. Desde la Biblioteca, seleccione una categoría. Cuando aparezca la lista, navegue por la lista de artistas, álbumes o canciones que desea incluir en la lista de reproducción.

2. Toque y mantenga sostenido el nombre del artista, álbum o canción para que se abra el menú de opciones.

3. Seleccione Agregar a lista de reproducción.

4. Cuando se abra el menú de Agregar a lista de reproducción, escoja Nueva, cree una lista de reproducción nueva, o agréguela a una de las listas de reproducción ya existentes.

5. Se agregará(n) la(s) canción(es).

#### **Cómo organizar sus listas de reproducción**

Vaya a la pantalla de la Biblioteca y seleccione 'Listas de Reproducción'. Entonces aparecerán todas sus listas de reproducción.

Toque y mantenga sostenida la lista de reproducción hasta que se abra el menú de opciones. Desde esta pantalla, tendrá las siguientes opciones: Reproducir, Editar (reorganizar las canciones), Borrar y Renombrar.

#### **Cómo crear timbres de canciones**

Este teléfono le ofrece la posibilidad de configurar cualquiera de sus canciones como un timbre:

1. Desde la Biblioteca, navegue hasta llegar a la canción que desea utilizar como el timbre del teléfono.

2. Toque y mantenga sostenida la canción en la lista para que se abra el menú de opciones.

3. Seleccione 'Usar como timbre del teléfono'. Entonces, se configurará esta canción como el timbre predeterminado para la recepción de llamadas.

4. Después, cuando vaya a Inicio > Configuraciones > Perfiles de audio, y quiera escoger un timbre para su teléfono, su canción aparecerá como una opción.

## **Cómo borrar música de la tarjeta de memoria**

Toda la música que escuche en su teléfono estará guardada en la tarjeta de memoria que se encuentra dentro del teléfono. Desde su teléfono, podrá borrar la música guardada en la tarjeta.

1. Desde la pantalla de Biblioteca, seleccione la categoría de Artistas, Álbumes o

Canciones.

2. Vaya a la pantalla que muestra el artista, álbum o canción que desea borrar.

3. Toque y mantenga sostenido el ítem hasta que se abra el menú de opciones.

4. Seleccione 'Borrar'. Se le solicitará que confirme si desea borrar el ítem de su tarieta de memoria.

### <span id="page-38-0"></span>**8.3 Radio FM**

Este teléfono le provee la función de radio.

Nota: Es probable que el efecto de recepción de la radio se vea afectado cuando se encuentre bajo techo o en ambientes protegidos. Podrá mejorar el efecto de las siguientes maneras: Acérquese a una ventana y ajuste la posición del cable del audífono o realice un ajuste manual.

## <span id="page-38-1"></span>**8.4 Grabadora de sonido**

Su teléfono puede funcionar como una grabadora de sonido.

## <span id="page-38-2"></span>**9. Otras Aplicaciones**

## <span id="page-38-3"></span>**9.1 Calendario**

## **Vistas del Calendario**

Usted podrá ver múltiples calendarios en su teléfono, de manera que cada uno de los eventos del calendario estará codificado con un color. Tendrá la opción de ver su calendario de varias maneras diferentes. Toque la fecha que se encuentra en la parte superior izquierda de la pantalla para seleccionar Día, Semana, Mes o Agenda.

## **Cómo crear un evento**

Desde cualquiera de las pantallas del calendario, oprima MENÚ y seleccione 'Evento nuevo' para abrir la pantalla con los detalles del evento nuevo.

• Escriba la información en los campos destinados.

Seleccione fecha y hora.

- En la pantalla del día aparecerá el espacio para colocar el nombre.
- La descripción podrá ser tan larga como lo desee.
- Escoja un calendario si maneja más de uno.
- Configure una hora de recordatorio predeterminada.
- Configure la presencia en línea: disponible u ocupado.
- Seleccione la privacidad del calendario entre Predeterminada (la que definió cuando se creó el calendario), Privada, o Pública.

Cuando finalice, seleccione 'Finalizado'. Si oprime REGRESAR también guardará el evento.

Sugerencia: Si desea crear un evento de manera rápida, seleccione un espacio vacío en la pantalla del Día o de la Semana y aparecerá la pantalla con los detalles para un evento nuevo. El campo 'Para' contendrá el espacio de tiempo seleccionado.

## <span id="page-39-0"></span>**9.2 Alarma/ Reloj**

Para abrir el Reloj/ Alarma, vaya a la Pantalla de inicio, toque  $\circledR$  v seleccione el ícono del reloj. El reloj le ofrece tantas alarmas como desee.

#### **Cómo configurar una alarma**

Hay tres alarmas configuradas para usted, listas para individualizarlas. Todas las alarmas están apagadas de manera predeterminada. Marque el recuadro correspondiente con la alarma para encenderla. Si no hay un día especificado en la hora configurada, la alarma sonará a la hora previamente configurada

(Por ejemplo: Esta alarma sonará a las 9:00 a.m. cada martes y viernes).

Para comenzar, seleccione una de las alarmas predeterminadas y se abrirá la configuración de Alarmas.

Configure cualquiera de las siguientes opciones:

Alarma: Marque el recuadro para encender la alarma (seleccionado) o apagarla (recuadro vacío). Este es el mismo recuadro que aparecerá en la pantalla principal de la Alarma/ Reloj.

Hora: Aparecerá la hora en que sonará la alarma. Para cambiar esta hora, seleccione 'Hora' para abrir el selector de la hora. Deslice el dedo hacia arriba o hacia abajo para configurar la hora que usted desee, y después seleccione Configurar.

Repetición: Mostrará la selección actual que se va a repetir. Para cambiar la configuración, seleccione Repetir y realice una selección del menú. Para que la alarma suene sólo una vez a la hora configurada, no seleccione ninguna de las opciones. Cuando tenga una alarma configurada para que suene una sola vez el ícono aparecerá en la pantalla de la Alarma/ Reloj sin ningún día bajo la hora configurada.

Timbre: Aparecerá el timbre que tiene seleccionado actualmente. Seleccione Timbre para escoger el otro timbre que se reproducirá cuando suene la alarma. (Cuando seleccione un timbre, el mismo sonará brevemente). Tome en cuenta que cuando suene la alarma, el timbre sonará un máximo de cinco minutos.

Vibración: Seleccione este recuadro para que su teléfono vibre a la hora en que configuró la alarma.

Una vez que suene la alarma, recibirá un aviso con las opciones de configurar la Alarma de repetición (por 10 minutos) o Descartar.

#### **Cómo agregar más alarmas**

Para agregar más de tres alarmas, desde la pantalla principal de la Alarma/ Reloj, oprima MENÚ y seleccione 'Agregar alarma'.

## **Cómo cambiar la pantalla del reloj:**

Tendrá la opción de cambiar la apariencia del reloj que aparece en la pantalla principal de la Alarma/ Reloj:

1. Vaya a la pantalla principal de la Alarma/ Reloj.

2. Toque el reloj con la punta de sus dedos para abrir la pantalla de selección del Reloj.

3. Deslice la punta de sus dedos horizontalmente por la parte de abajo de la fila de relojes y toque el que desea que aparezca en la pantalla.

## **Cómo cambiar la pantalla de fecha y hora**

Podrá cambiar el formato de la hora de sus alarmas desde la pantalla global de Configuraciones:

1. Vaya a la pantalla principal de la Alarma / Reloj. Desde la Pantalla de Inicio toque  $\dddot{\mathbf{\omega}}$ , después oprima MENÚ y seleccione Configuraciones. Deslice su dedo hacia abajo y escoja 'Fecha y hora'. Entonces aparecerá la pantalla de configuración de la fecha y la hora.

2. Utilice los valores provistos por la red seleccionando el recuadro de 'Automático'.

3. Escoja el recuadro de 'Utilizar formato de 24 horas' si desea usar ese formato

en lugar del formato de 12 horas.

4. Toque la opción de 'Seleccionar formato de fecha' para que se abra el menú con los distintos formatos de fecha disponibles.

#### <span id="page-41-0"></span>**9.3 Calculadora**

Para abrir la Calculadora, desde la Pantalla de inicio, toque  $\circledR$  y seleccione el ícono de la Calculadora.

La Calculadora ofrece dos modos: básico y avanzado. Cambie entre un modo y el otro oprimiendo MENÚ y seleccionando el 'modo Avanzado' o el 'modo Básico', según como lo desee.

#### **Modos de la Calculadora**

De los modos disponibles en la calculadora, utilice el modo Básico para escribir números y realizar operaciones matemáticas básicas como adición (suma), sustracción (resta), multiplicación y división; use el modo Avanzado para introducir operadores avanzados o delimitadores como seno, coseno, tangente, raíz cuadrada, paréntesis, etc.

Cambie entre un modo y el otro oprimiendo MENÚ y seleccionando el 'modo Avanzado' o el 'modo Básico', según como lo desee. Apenas seleccione un signo avanzado, el panel regresará al modo Básico, donde aparecerá su operador. Cuando toque una tecla en la pantalla, la tecla se pondrá roja e intermitente para avisarle que realizó la selección. Asegúrese de ver el número, el símbolo o la operación en rojo intermitente antes de escribir el número siguiente o antes de completar la operación.

Para borrar números, uno por uno, toque BORRAR en la pantalla.

Para borrar la historia de las operaciones realizadas, oprima la tecla de MENÚ y seleccione 'Borrar historia'.

## <span id="page-41-1"></span>**10. Play Store\***

El Mercado Android le provee acceso directo a los desarrolladores de software de todo el mundo. Es el lugar para buscar juegos divertidos y las aplicaciones más interesantes que además han sido evaluadas y clasificadas por otros usuarios de Android.

Si alguna vez necesita ayuda o tiene preguntas sobre el Mercado Android, oprima MENÚ y escoja 'Ayuda'. El Navegador lo llevará a la página Web de "ayuda e información" del Mercado Android

## **Cómo ver los ítems a instalar**

Cuando entre al Mercado Android, verá los ítems destacados, una lista de categorías de ítems, un enlace para búsqueda y un enlace para 'Descargas'

Desplace su dedo horizontalmente por los ítems destacados o seleccione una categoría para revisar el contenido de la misma y luego seleccione una subcategoría. Dentro de cada subcategoría podrá seleccionar o ver los ítems clasificados según la popularidad o la fecha. Tenga en cuenta que de todos los ítems enumerados en la subcategoría de cada pestaña, aquellos que se encuentren en la pestaña de popularidad estarán clasificados del más popular al menos popular, y aquellos que se encuentren en la pestaña de la fecha estarán clasificados de los más nuevos a los más antiguos.

#### **Cómo instalar un ítem**

1. Vaya hasta el ítem que desee instalar y selecciónelo.

2. Aparecerá la pantalla con los detalles del ítem. Podrá leer más acerca del ítem en esta pantalla, incluyendo la clasificación general y comentarios de los usuarios. Si desliza su dedo hacia abajo hasta la sección de acerca del desarrollador, podrá ver más aplicaciones hechas por este desarrollador o enviarle un mensaje por correo electrónico al mismo.

3. Más información acerca de un ítem: Tendrá la opción de leer los comentarios acerca de este ítem, deslizar su dedo hasta la parte de abajo para ver otras aplicaciones realizadas por el desarrollador o enviarle un correo electrónico al mismo.

Oprima MENÚ y seleccione 'Seguridad' (permisos) para ver las funciones y los datos de su teléfono a los que este ítem tendrá acceso.

4. Para instalar el ítem, seleccione Instalar (si el ítem es gratis) o Comprar, el primero que aparezca. Importante: Si las aplicaciones que usted está descargando requieren bien sea acceder a cualquiera de los datos, o controlar cualquiera de las funciones de su teléfono, antes de proceder, verá una pantalla que le dirá a dónde tendrá acceso la aplicación para que usted decida si le da el permiso. ¡Asegúrese de leer esta sección detenidamente! Tenga especial cuidado si la aplicación tendrá acceso a muchas funciones o a una gran parte de sus datos. Una vez que seleccione 'OK' en esta pantalla, usted será el único responsable de los resultados que ocurran como consecuencia del uso de este ítem en su teléfono.

• Después de seleccionar 'Instalar', el ítem comenzará a descargarse inmediatamente.

• Después de que escoja 'Comprar', se le requerirá que se registre en su cuenta de Google. Regístrese y seleccione Comprar ahora si desea proceder. Siga los pasos que se muestran en la pantalla de compra.

5. Podrá ver el progreso de la descarga del ítem abriendo la ventana de notificaciones. El progreso de la descarga aparecerá en la sección de "en curso" de la ventana de notificaciones. Una vez que se haya descargado e instalado, aparecerá una notificación.

#### **Cómo organizar sus descargas**

Estando en la Pantalla de Inicio del Mercado Android, seleccione 'Descargas' para ver los ítems descargados. Desde cualquiera de las pantallas del Mercado Android, podrá oprimir MENÚ y seleccione 'Descargas' para ir a la pantalla.

Podrá realizar cualquiera de las siguientes funciones desde la pantalla de Descargas:

Ver las descargas en progreso

1. Desde la pantalla de inicio del Mercado Android, oprima MENÚ y seleccione 'Descargas'. 2. Si se encuentra en el proceso de descarga e instalación del ítem, entonces aparecerá el progreso en la parte superior de la pantalla.

## **Ver un ítem descargado**

Podrá clasificar y publicar comentarios de cualquier ítem que haya descargado del Mercado Android. Tome en cuenta que primero deberá clasificar un ítem para después poder esciribir un comentario.

Cómo desinstalar un ítem descargado

1. Desde la Pantalla de inicio del Mercado Android, oprima MENÚ y seleccione 'Descargas'. 2. Escoja el ítem que desea desinstalar. Aparecerá la pantalla con los detalles del ítem.

3. Seleccione el botón de 'Desinstalar' en la parte inferior de la pantalla.

Cómo abrir el ítem descargado

1. Desde la Pantalla de inicio del Mercado Android, oprima MENÚ y seleccione 'Descargas'. 2. Seleccione el ítem que desea abrir. Aparecerá la pantalla con los detalles del ítem.

3. Seleccione el botón de 'Abrir' en la parte inferior de la pantalla.

Cómo leer los permisos de seguridad del ítem

Los ítems que descargue e instale en su teléfono normalmente tendrán acceso a las funciones del equipo. Podrá ver a qué parte de su teléfono tendrá acceso su teléfono:

1. Desde la Pantalla de inicio del Mercado Android, oprima MENÚ y seleccione 'Descargas'. 2. Seleccione el ítem del que desea leer. Aparecerá la pantalla con los detalles del ítem.

3. Oprima MENÚ y seleccione 'Seguridad'.

4. Aparecerán todas las áreas de su teléfono a las que el ítem tendrá acceso.

5. Descarte la pantalla seleccionando 'OK'.

## **Contenido de la función de bandera**

Si usted tiene alguna duda sobre un ítem, podrá colocarle una bandera para que sea investigado.

Organice las aplicaciones de su Mercado Android desde Inicio > Configuraciones > Aplicaciones > Pantalla de organización de aplicaciones.

Cómo ver y evaluar los ítems descargados

Si desea evaluar uno de los ítems descargados del Mercado Android, siga los pasos descritos a continuación:

1. Desde la Pantalla de inicio del Mercado Android, oprima MENÚ y seleccione 'Descargas'. 2. Escoja el ítem que desea evaluar para que se abra la pantalla de detalles del ítem.

3. Seleccione la sección de 'Mi Evaluación' para que se abra el recuadro de diálogo de ¡Evalúalo! Toque el número de estrellas que quiere darle al ítem, mientras más estrellas le otorgue, mejor.

Cuando esté listo, toque 'OK' para enviar su evaluación.

## **Como escribir un comentario**

Una vez que haya evaluado un ítem descargado, podrá publicar un comentario:

1. Desde la Pantalla de inicio del Mercado Android, oprima MENÚ y seleccione 'Descargas'. Escoja el ítem que desea comentar para que se abra la pantalla de detalles del ítem.

2. Seleccione la sección de Publicar un comentario para que se abra el recuadro de diálogo de 'Publique su comentario'. Si no ve la sección de Publicar un comentario, primero asegúrese de haber evaluado el ítem.

3. Escriba su comentario y seleccione 'OK' para publicarlo

## **Cómo eliminar una evaluación o comentario**

Una vez que haya evaluado o realizado un comentario acerca de un ítem, tendrá la opción de eliminarlo:

1. Desde la Pantalla de inicio del Mercado Android, oprima MENÚ y seleccione 'Descargas'. Seleccione el ítem para que se abra la pantalla de los detalles.

2. Oprima MENÚ y seleccione 'Borrar mi crítica'.

3. Se eliminarán sus clasificaciones y comentarios.

## <span id="page-46-0"></span>**11 Advertencia de la FCC**

## **§ 15.19 Requisitos sobre el Etiquetado**

Este dispositivo cumple con la parte 15 del Reglamento de la FCC. El funcionamiento está sujeto a las dos condiciones siguientes: (1) Pueda que este dispositivo no cause interferencia dañina, y (2) este dispositivo deberá aceptar cualquier interferencia recibida, incluyendo la interferencia que pudiera ser causada por el funcionamiento no deseado.

## **§ 15.21 Información para el usuario**

Cualquier cambio o modificación realizada que no esté expresamente aprobada por la parte responsable de cumplir con las normas establecidas (el fabricante) podría anular la autoridad del usuario de usar el equipo.

## **§ 15.105 Información para el usuario**

**Nota:** Este equipo se probó y pudo comprobarse que cumple con los límites para un dispositivo digital Clase B, según lo establecido en la parte 15 del Reglamento de la FCC. Estos límites fueron diseñados para proveer una protección razonable en contra de interferencia dañina en instalaciones residenciales. Este equipo, genera, usa y puede irradiar energía de radio frecuencia, y si no se instala y se usa de acuerdo con las instrucciones, podría causar interferencia dañina a las comunicaciones de radio. Sin embargo, no hay ninguna garantía que la interferencia no ocurrirá en una instalación particular. Si este equipo llegara a causar una interferencia dañina a la recepción de radio o televisión, la cual se puede determinar encendiendo y apagando el equipo, se le sugiere al usuario que trate de corregir la interferencia utilizando como referencia, las medidas expuestas a continuación:

- Reoriente o reubique la antena receptora.

- Incremente la separación entre el equipo y el receptor.

- Conecte el equipo a una salida de corriente diferente a la que el receptor está conectado.

- Consulte con el vendedor o con un técnico especializado en radio / TV para obtener ayuda.

## **Información sobre la Tasa de Absorción Específica (SAR, según sus siglas en inglés):**

El s6005 cumple con las exigencias del gobierno en lo referente a la exposición a las ondas de radio. Estos lineamientos están basados en estándares que fueron desarrollados por organizaciones científicas independientes como consecuencia de evaluaciones exhaustivas y periódicas de los estudios científicos. El estándar incluye un margen de seguridad substancial diseñado para resguardar la seguridad de todas las personas sin importar la edad, condición física o estado de su salud. Declaración e Información de la FCC sobre la Exposición a RF:

El límite de TAE (SAR, según sus siglas en inglés) en los EE.UU. (aprobado por la FCC) es de 1,6 W/kg sobre un gramo de tejido. El tipo de dispositivo: s6005 (Identificación en la FCC: WA6S6005) también se probó con respecto a este límite de TAE. El valor más alto de la TAE reportado bajo este estándar durante la certificación del producto para el uso en la oreja fue de 0,26 W/kg y cuando se llevó en el cuerpo de manera apropiada fue de 0,53 W/kg. Se probó el dispositivo en operaciones en las que típicamente se lleva en el cuerpo con la parte de atrás del teléfono a una distancia de 1,5 cm del cuerpo. Para cumplir con lo establecido por el reglamento de exposición a RF de la FCC, utilice accesorios que mantengan una distancia de 1,5 cm de separación entre el cuerpo del usuario y la parte de atrás del teléfono. No se deberán usar clips para el cinturón, estuches y accesorios similares que contengan componentes metálicos en su ensamblaje. El uso de accesorios que no satisfagan estos requerimientos no cumple con el reglamento de exposición a RF de la FCC, y deberá evitarse.

#### **Funcionamiento Cuando se Lleva el Teléfono en el Cuerpo**

Se probó el funcionamiento típico de este dispositivo cuando se lleva en el cuerpo. Para cumplir con los requisitos de la exposición a RF, deberá mantenerse una distancia mínima de separación de 1,5 cm entre el cuerpo del usuario y el teléfono, incluyendo la antena. No deberán contener ningún componente metálico ninguno de los estuches, clips para el cinturón, ni accesorios similares utilizados por este equipo que sean fabricados por terceras partes. El uso de accesorios que se llevan en el cuerpo que no satisfagan estos requerimientos no cumple con el reglamento de exposición a RF de la FCC , y deberá evitarse. Use únicamente la antena provista o una aprobada por el fabricante.